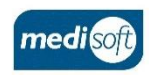

## medisight

## **Creating an Assessment**

**❶**

**Log In**

Open mediSIGHT. Enter Username, Password then click **Login**.

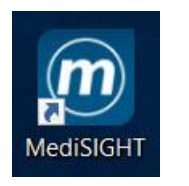

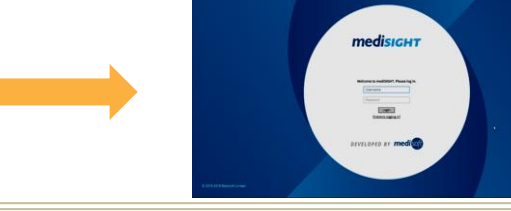

**Beter sides** 

## **Find Patient ❷**

Click on the **Clinic List** step or type the Hospital/NHS Number in **Quick** search. Select the search result to open the record.

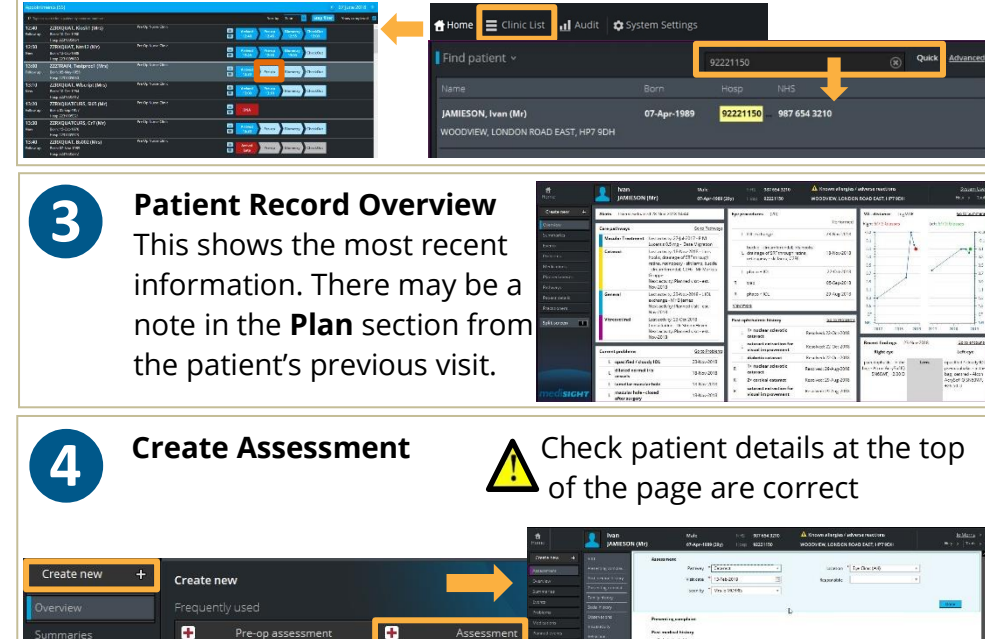

**B** 

**Add Visit Data ❺** Click on each section and complete as fully as possible. Click **Done** to collapse a section. You must complete all **\***fields. Pathway \* Cataract oration <sup>\*</sup> Fue Clinic (SML Responsible Mr Mandeep BINDRA | v r data <sup>\*</sup> 04-Sen-2018 on by # Mer in MODER **AN** Check default/pull-through data & auto-populated times **Save and Print ❻** Use the **Finalise** button to save and confirm the data. Printouts will be sent to your default printer. Finalise Cancel **Check Finalised Data**<br>Use the edit icon to make any corrections  $-1$   $A$   $A$   $B$ .... MELIA, Sophie (Mrs) 251 ONDON FND REACONSRELD HP9 2HN  $0.04332$ Hosp 2290000933 System User > Assessment 18-lun-2018 Fye Clinic, Wycombe Ho Pothwoy Cataract Seen by Mr Marie in GROPPE  $Heip \rightarrow$  Tools > Is data entered for the correct eye? 侖 **Log Out ❽** Use your profile drop-down menu to **Log out** when finished. Change user Log out DEVELOPED BY **medisof** Contact Support: +44(0)113 347 2020 mediSIGHT – Creating an Assessment V003